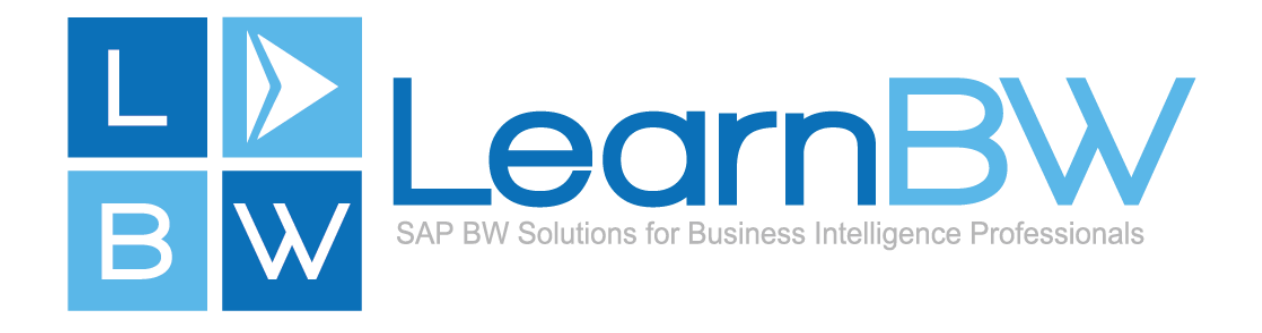

# **How-to Download MiniSAP BW**  Howto Download MiniSAP BW

#### **SAP NetWeaver Application Server ABAP Stack**  SAP NetWeaver Application Server ABAP Stack **Developer Edition (Trial)**  Developer Edition (Trial)

**The desire to explore the 'SAP Business Warehouse (BW)' application has lead to**  The desire to explore the 'SAP Business Warehouse (BW)' application has lead to **an understanding that it has many names. The 'MiniSAP BW Developer Edition'**  an understanding that it has many names. The 'MiniSAP BW Developer Edition' name identifies the free-to-download version of the SAP BW application that is available for non-production use to explore the features of SAP BW.

**These articles highlighted considerations to choose between: Cloud or Local?**  These articles highlighted considerations to choose between: Cloud or Local?

- **1. [Hardware Defines the MiniSAP Experience;](http://lnxbw.co/hdme-scn-1)**  1. Hardware Defines the MiniSAP Experience;
- **2. [Where to Download MiniSAP?](http://lnxbw.co/wtdm-scn-1)**  2. Where to Download MiniSAP?
- **3. [MiniSAP Download Links](http://lnxbw.co/msdl-scn-1).**  3. MiniSAP Download Links.

**The Choice is 'Local' ... to download and install a copy of the SAP BW The Choice is 'Local'**... to download and install a copy of the SAP BW **Developer Edition on the local personal computer.**  Developer Edition on the local personal computer.

This document contains Step-by-step instructions to locate, request and **download the files required for the 'SAP Business Warehouse Developer Edition'.**  download the files required for the 'SAP Business Warehouse Developer Edition'.

#### **Table of Contents**  Table of Contents

**[Step 1: Login to the SAP Store](#page-1-0)**  Step 1: Login to the SAP Store **[Step 2: Locate the Product Page](#page-2-0)**  Step 2: Locate the Product Page **[Step 3: Navigate to Download Form](#page-3-0)**  Step 3: Navigate to Download Form **[Step 4: Populate Download Form](#page-4-0)**  Step 4: Populate Download Form **[Step 5: Check Email Inbox \(2 Minutes Later\)](#page-5-0)**  Step 5: Check Email Inbox (2 Minutes Later) **[... Nothing Else Happened \[Disappointed\]](#page-5-1)**  … Nothing Else Happened [Disappointed] **[Step 6: Check Email Inbox \(28 Hours Later\)](#page-6-0)**  Step 6: Check Email Inbox (28 Hours Later) **[Step 7: Download Page](#page-7-0)**  Step 7: Download Page **[Step 8: Download in Progress](#page-7-1)**  Step 8: Download in Progress **[Step 9: Expand the Archive File](#page-7-2)**  Step 9: Expand the Archive File **[Next: Maximise the Experience](#page-8-0)**  Next: Maximise the Experience **[More: Engage the Community for Answers](#page-8-1)**  More: Engage the Community for Answers **[Acknowledgements](#page-9-0)**  Acknowledgements

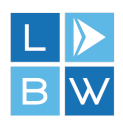

#### <span id="page-1-0"></span>**Step 1: Login to the SAP Store**  Step 1: Login to the SAP Store

- **1. Use the Web Browser address bar and go t[o http://store.sap.com/](http://lnxbw.co/saps-pdf-1).**  1. Use the Web Browser address bar and go to http://store.sap.com/.
- **2. Navigate 'Log On' button.**  2. Navigate 'Log On' button.
- **3. Enter your existing logon details or register a new account (Free).**  3. Enter your existing logon details or register a new account (Free).

**Note: It is worth the time to ensure you use the same logon account for all SAP Note:**It is worth the time to ensure you use the same logon account for all SAP **Online services: SCN, Open Learning, Store, SMP, CAL, etc. As time goes by**  Online services: SCN, Open Learning, Store, SMP, CAL, etc. As time goes by **more and more of these SAP Online offerings are being integrated to use the**  more and more of these SAP Online offerings are being integrated to use the SAP Single Sign-on authentication service.

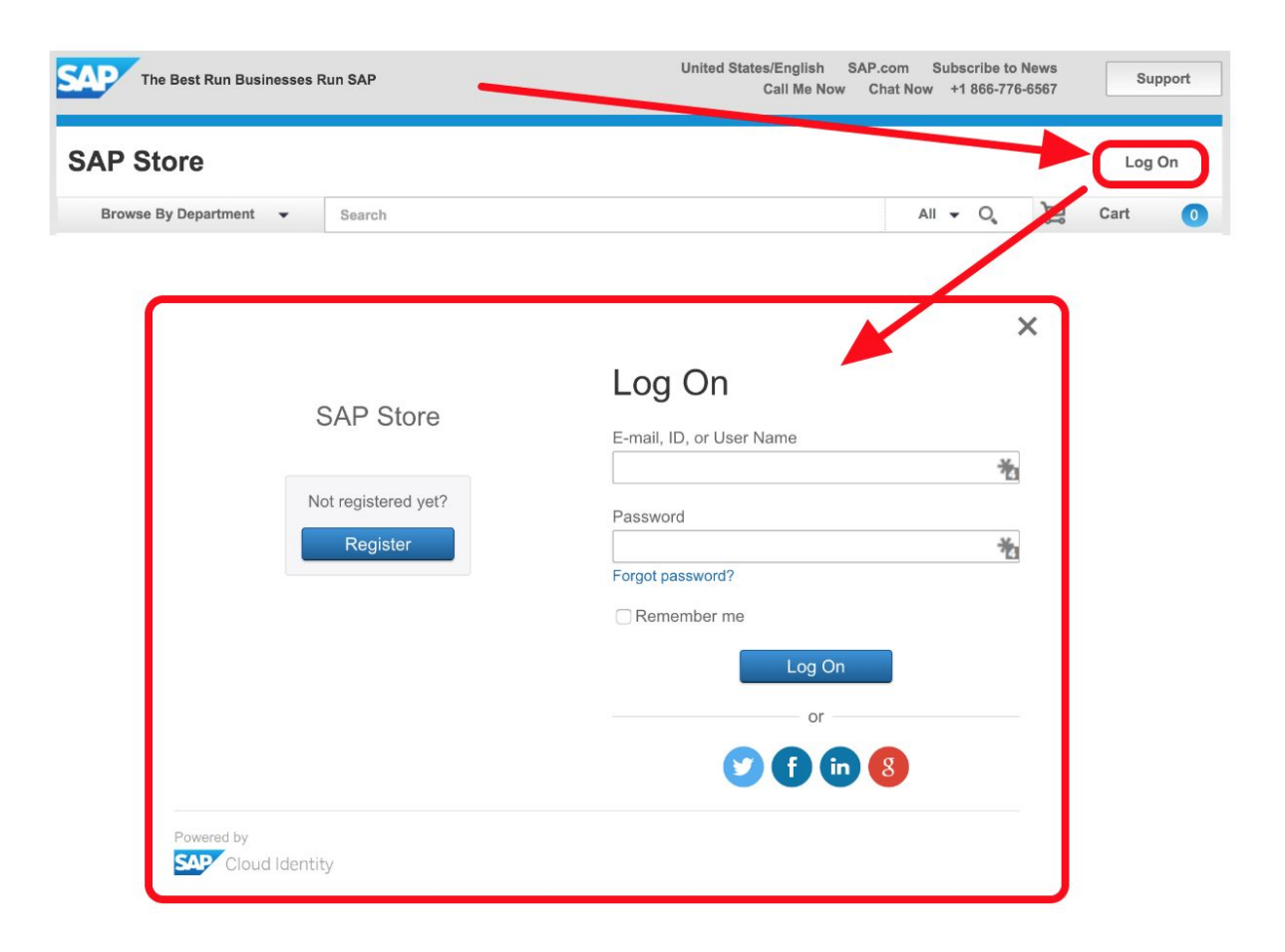

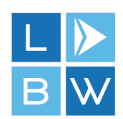

#### <span id="page-2-0"></span>**Step 2: Locate the Product Page**  Step 2: Locate the Product Page

- **1. Use the Web Browser address bar to go directly to the desired Product**  1. Use the Web Browser address bar to go directly to the desired Product **page:**  page:
	- **a. Download SAP Store Product 218:**  a. Download SAP Store Product 218: **['SAP NetWeaver App.Server ABAP v7-03 SP04 \(64bit\)\(MaxDB\)'.](http://lnxbw.co/bw734-scn-1)**  'SAP NetWeaver App.Server ABAP v703 SP04 (64bit)(MaxDB)'.
	- **b. Download SAP Store Product 222:**  b. Download SAP Store Product 222: **['SAP NetWeaver App.Server ABAP v7-02 SP06 \(32bit\)\(MaxDB\)'.](http://lnxbw.co/bw726-scn-1)**  'SAP NetWeaver App.Server ABAP v702 SP06 (32bit)(MaxDB)'.
- **2. (Alternative) Use the search feature to locate the Product.**  2. (Alternative) Use the search feature to locate the Product.
- **3. (Alternative) Read the '[MiniSAP Download Links \(www.learnbw.com\)'](http://lnxbw.co/msdl-pdf-1)**  3. (Alternative) Read the 'MiniSAP Download Links (www.learnbw.com)' **article for a more comprehensive list of download links.**  article for a more comprehensive list of download links.

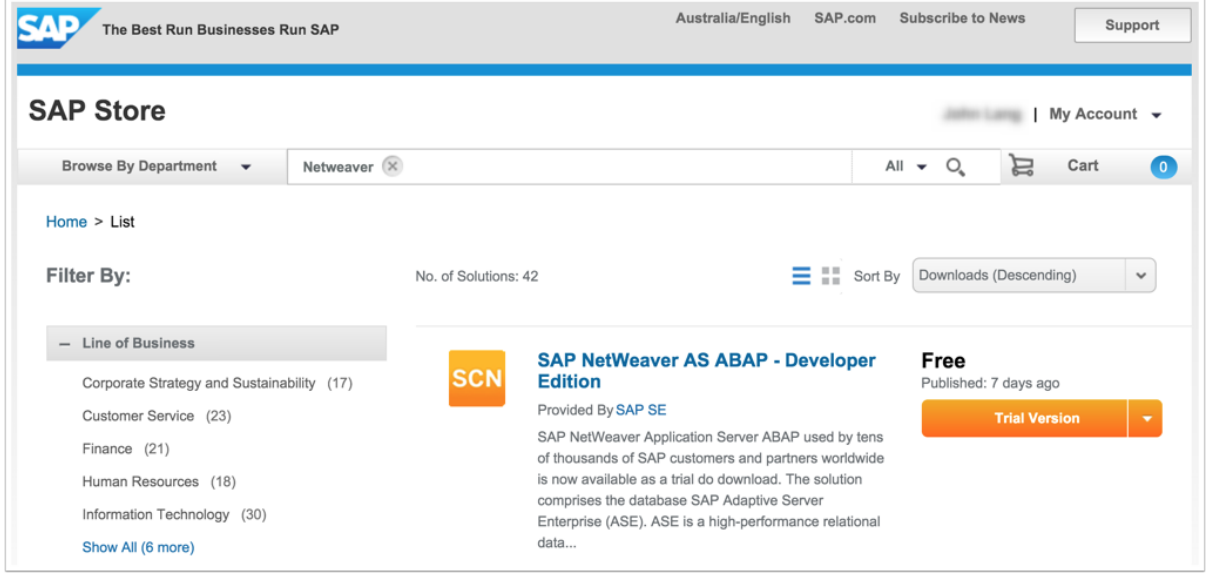

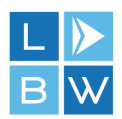

## <span id="page-3-0"></span>**Step 3: Navigate to Download Form**  Step 3: Navigate to Download Form

#### **1. Click 'Trial Version' button.**  1. Click 'Trial Version' button.

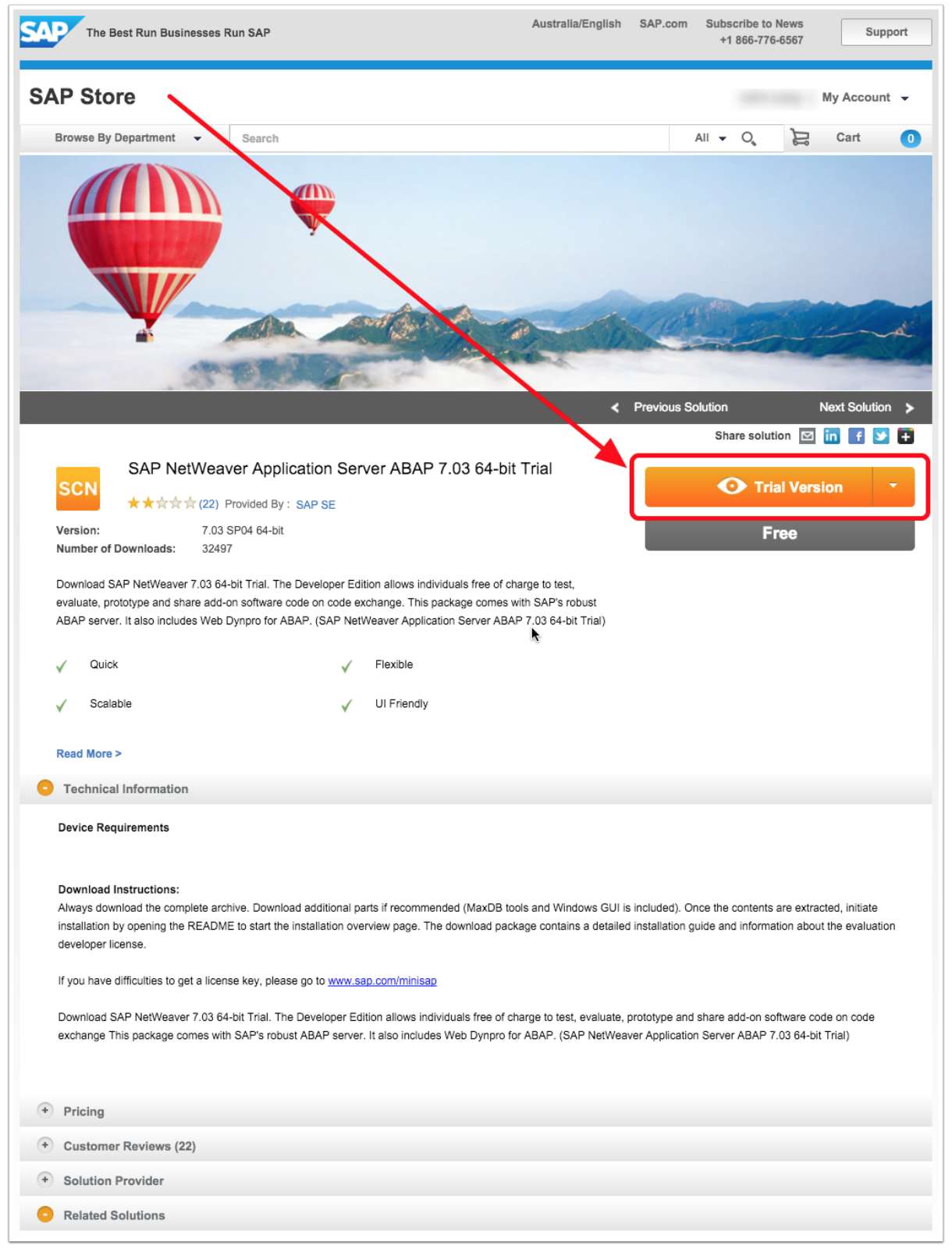

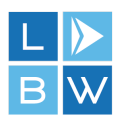

#### <span id="page-4-0"></span>**Step 4: Populate Download Form**  Step 4: Populate Download Form

- **1. Ensure all mandatory fields are populated.**  1. Ensure all mandatory fields are populated.
- **2. Read 'Terms and Conditions' and ensure you are happy to comply.**  2. Read 'Terms and Conditions' and ensure you are happy to comply.
- **3. Click 'Submit' button.**  3. Click 'Submit' button.

**Note:** As at 18-10-2015 the 'Cancel' and 'Submit' buttons will be missing in **some web browsers because of the desktop screen resolution. A Macbook using**  some web browsers because of the desktop screen resolution. A Macbook using **the standard resolution of 1280x800 or any PC using 1280x720 (HDTV 720p) will**  the standard resolution of 1280x800 or any PC using 1280x720 (HDTV 720p) will **need to increase their desktop screen resolution to ensure there are at least 900**  need to increase their desktop screen resolution to ensure there are at least 900 **pixels visible in the height (Like HDTV 1080p at 1920x1080). Reload the page**  pixels visible in the height (Like HDTV 1080p at 1920x1080). Reload the page **and now the 'Cancel' and 'Submit' buttons will appear.**  and now the 'Cancel' and 'Submit' buttons will appear.

**Note: After clicking the 'Submit' button the form goes grey for a while and then Note:**After clicking the 'Submit' button the form goes grey for a while and then **comes back. It did not disappear and at this point it looked like it did nothing.**  comes back. It did not disappear and at this point it looked like it did nothing.

**1. Click 'Cancel' button to get rid of the form and then go and check your**  1. Click 'Cancel' button to get rid of the form and then go and check your **email inbox.**  email inbox.

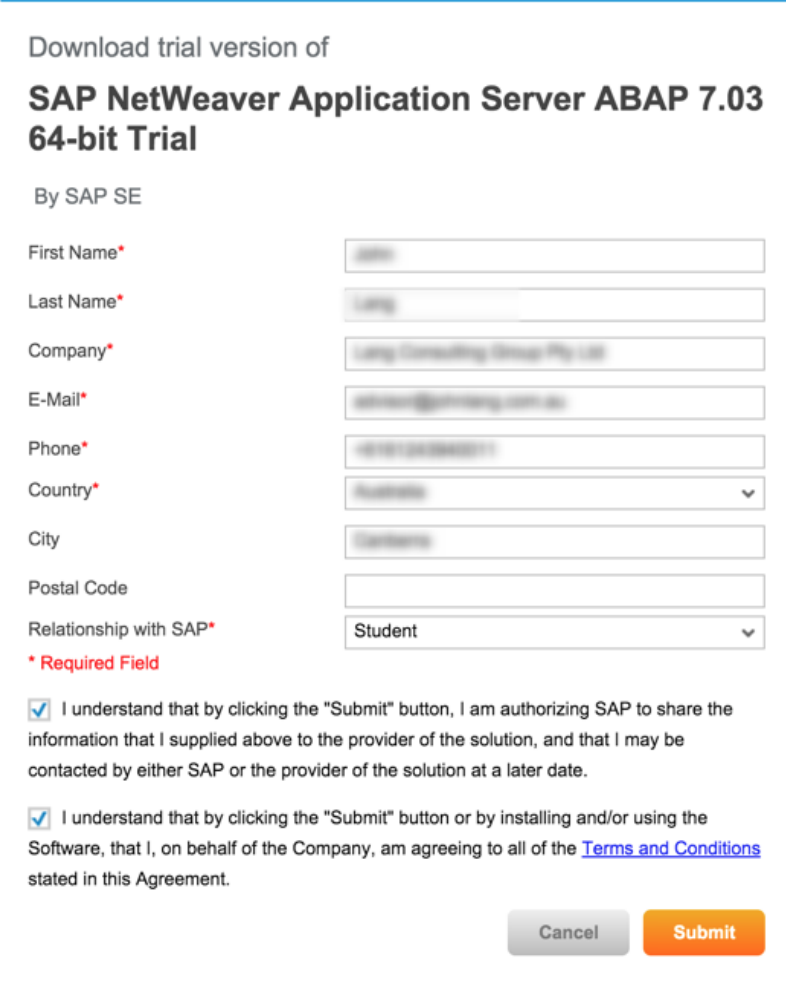

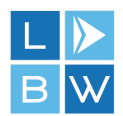

#### <span id="page-5-0"></span>Step 5: Check Email Inbox (2 Minutes Later)

The official 'Thank You' email did arrive 2 minutes later, despite the web browser experience appearing to have ignored the download request in the prior step.

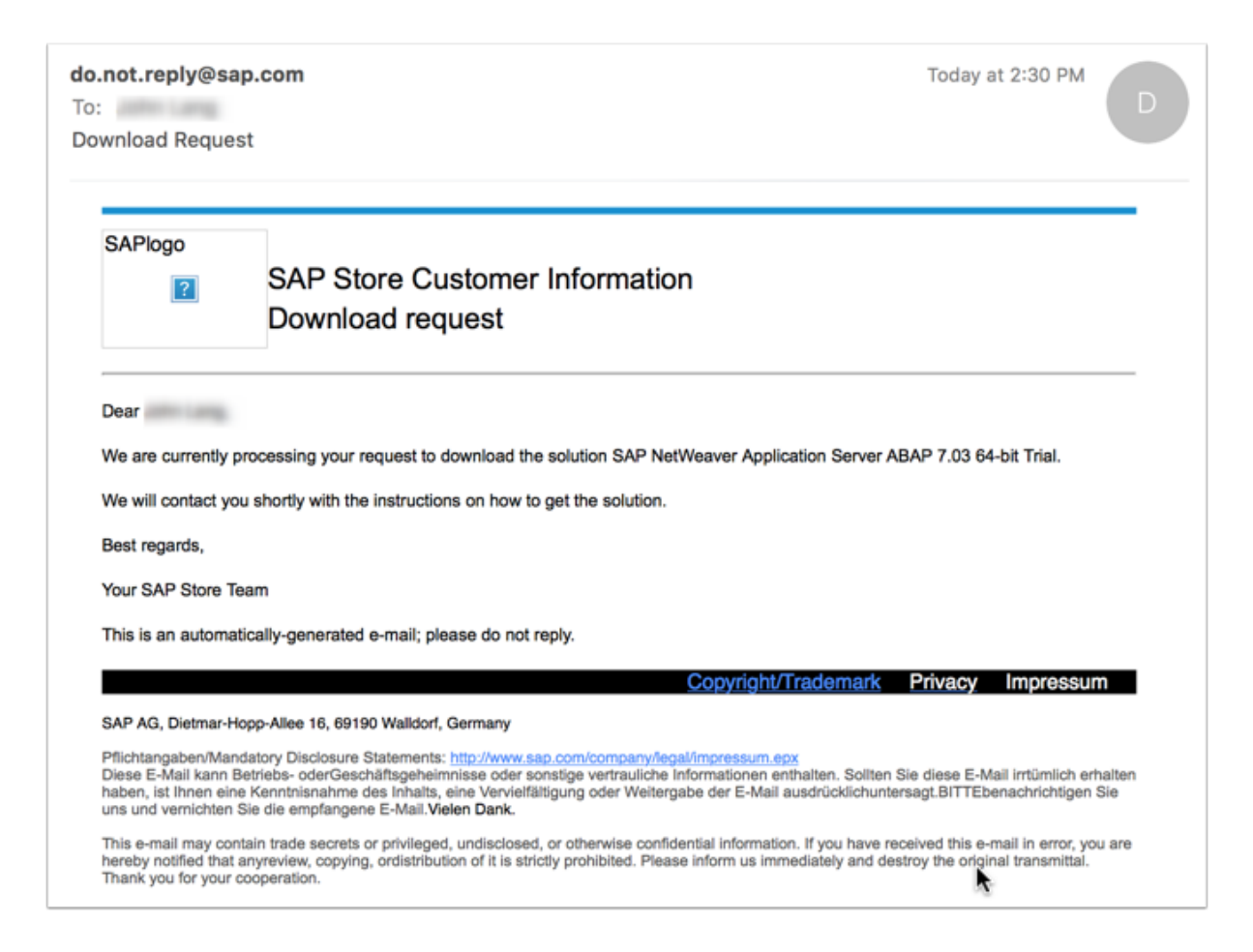

#### <span id="page-5-1"></span>... Nothing Else Happened [Disappointed]

As at 18-10-2015 this service does not appear to be backed by 24x7 availability. The email with the links appeared at the end of the next working day.

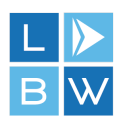

### <span id="page-6-0"></span>Step 6: Check Email Inbox (28 Hours Later)

1. Click 'Click Here' link in email.

Note: The download link will be customised to expire after 48 hours. If your internet connection or the SAP download servers are unstable during this time, you will have no choice other than to repeat the whole process.

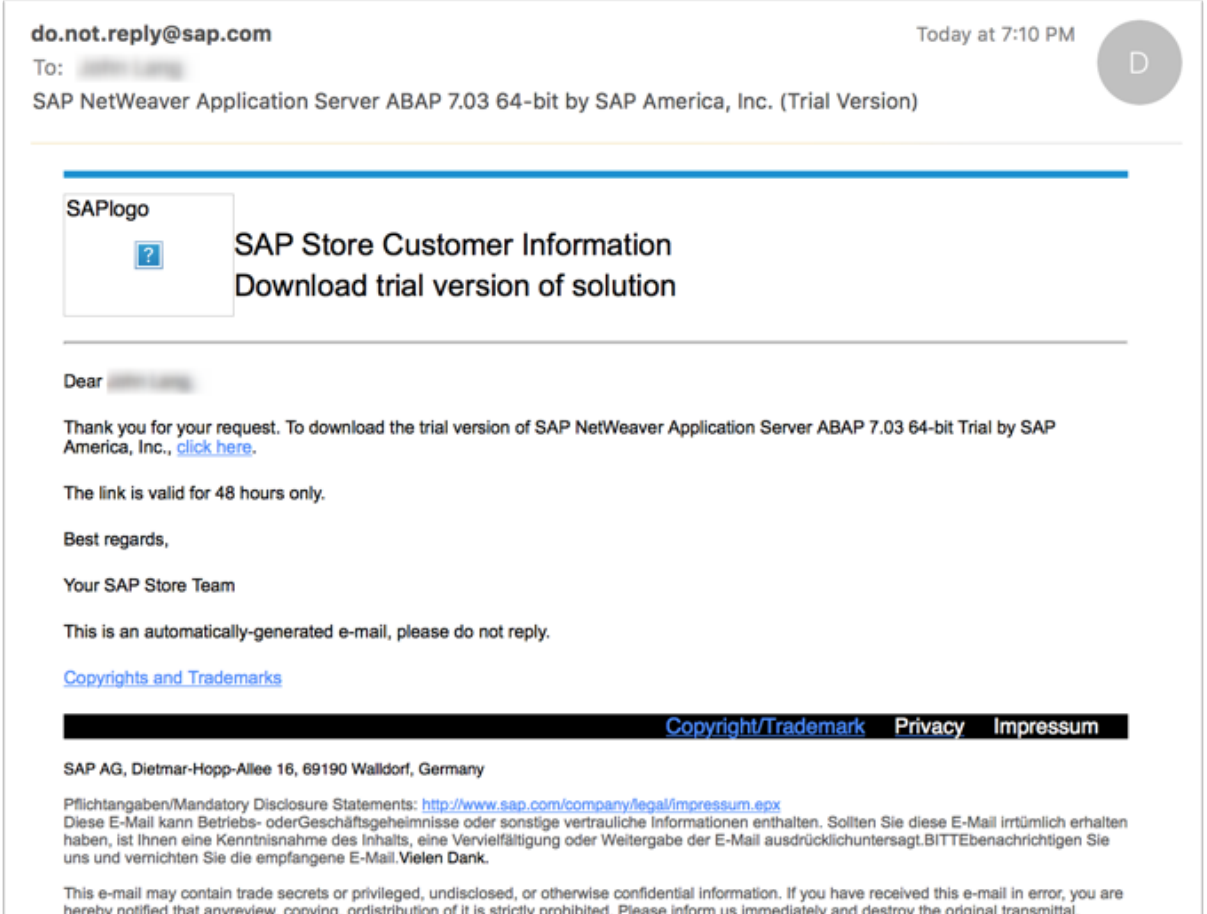

Thank you for your cooperation.

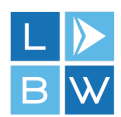

#### <span id="page-7-0"></span>**Step 7: Download Page**  Step 7: Download Page

1. Use right-click 'Save Link As' to download the files to your computer.

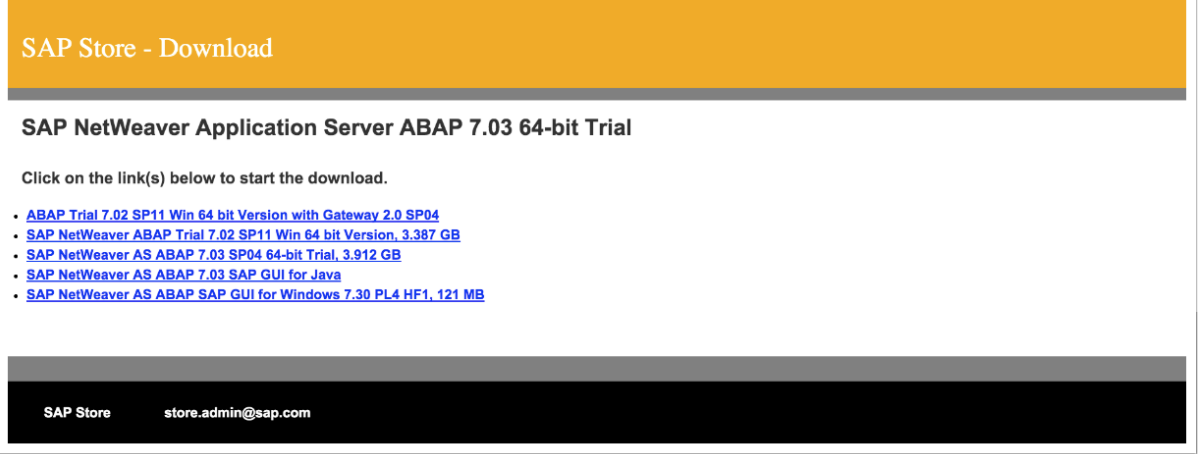

#### <span id="page-7-1"></span>**Step 8: Download in Progress**  Step 8: Download in Progress

**The download speed was good for an ADSL2 connection.**  The download speed was good for an ADSL2 connection.

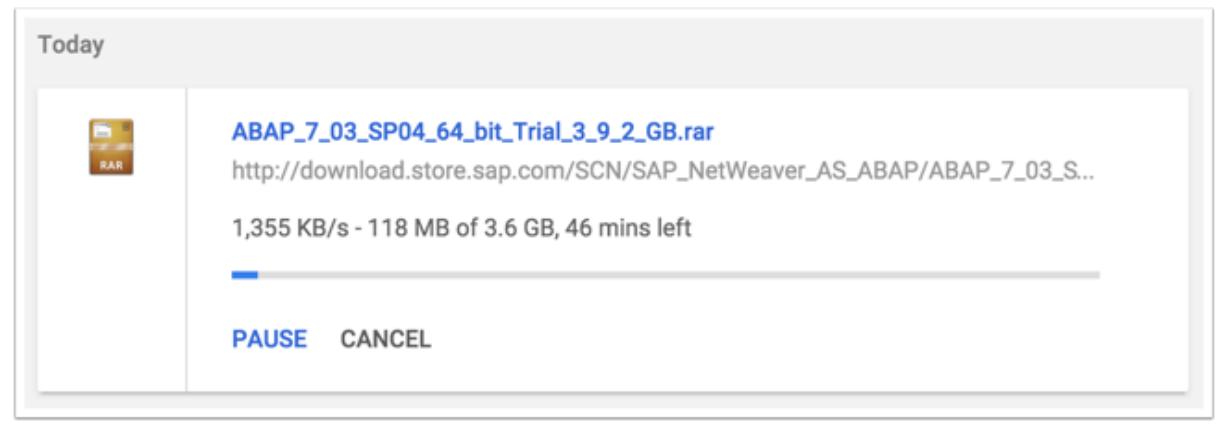

#### <span id="page-7-2"></span>**Step 9: Expand the Archive File**  Step 9: Expand the Archive File

- **1. Use WinZip, WinRar or UnArchiver utility programs to expand the contents**  1. Use WinZip, WinRar or UnArchiver utility programs to expand the contents **compressed RAR file that was just downloaded.**  compressed RAR file that was just downloaded.
- **2. Now you are ready to begin the installation of the 'SAP NetWeaver**  2. Now you are ready to begin the installation of the 'SAP NetWeaver **Application Server ABAP Stack Developer Edition (aka MiniSAP BW)'**  Application Server ABAP Stack Developer Edition (aka MiniSAP BW)' **software on the personal laptop or desktop computer.**  software on the personal laptop or desktop computer.

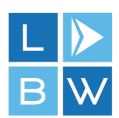

#### <span id="page-8-0"></span>**Next: Maximise the Experience**  Next: Maximise the Experience

**The ['Hardware Defines the MiniSAP Experience \(www.learnbw.com\)'](http://lnxbw.co/hdme-pdf-1) article**  The 'Hardware Defines the MiniSAP Experience (www.learnbw.com)' article **highlights the importance of which hardware components to consider upgrading**  highlights the importance of which hardware components to consider upgrading **to maximise your time exploring the SAP Netweaver Application Server ABAP**  to maximise your time exploring the SAP Netweaver Application Server ABAP **Stack software.**  Stack software.

The biggest contributor to a poor experience is usually traced back to an Input/Output bottle neck which in turn is often a latency issue in disguise. Stated another way, the pipes the data flows through are too small and flow really slowly.

"its like filling a swimming pool through a drinking straw"

When it comes to your laptop or desktop, the type of hard drive you have will play a big part in the user experience of the BW developer trial software.

#### <span id="page-8-1"></span>**More: Engage the Community for Answers**  More: Engage the Community for Answers

**Join the SAP Community Network (SCN) and interact with like minded**  Join the SAP Community Network (SCN) and interact with like minded **enthusiasts in the ['SAP Business Warehouse \(SCN Place\)'](http://lnxbw.co/sbwp-pdf-1) forum.**  enthusiasts in the 'SAP Business Warehouse (SCN Place)' forum.

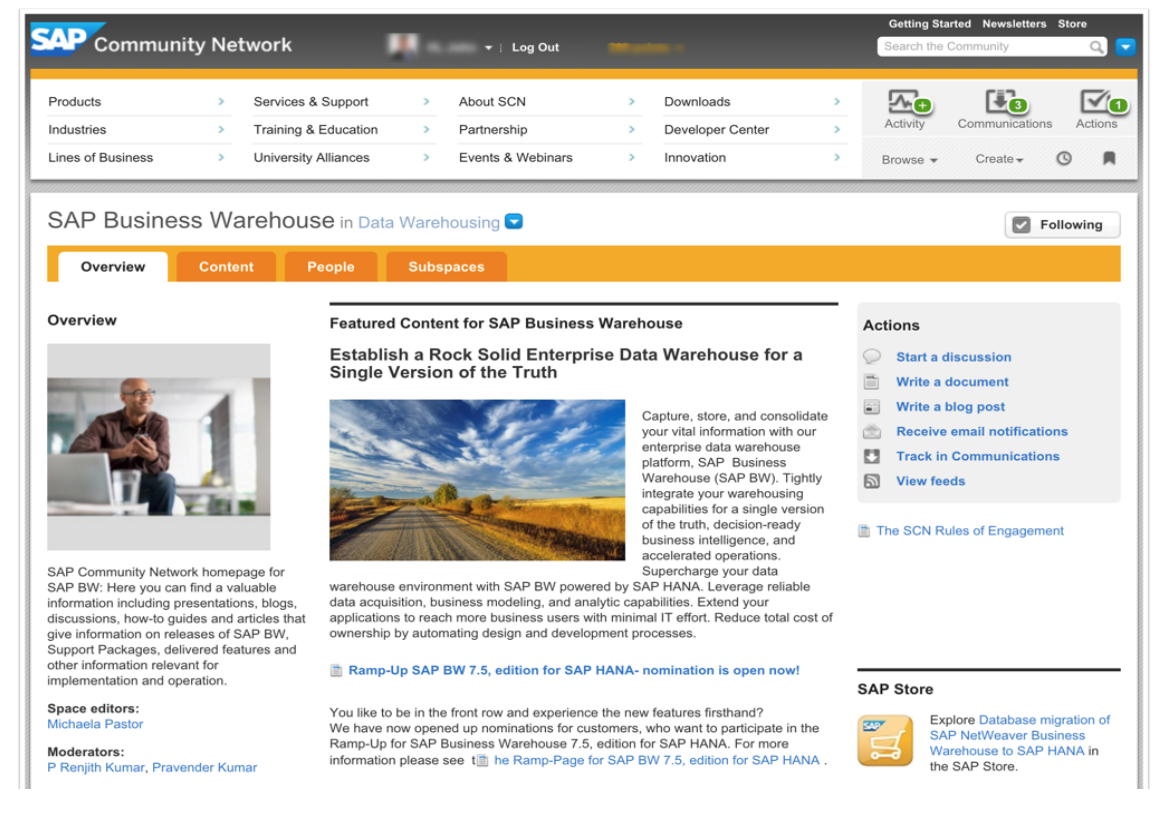

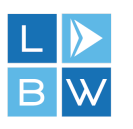

#### <span id="page-9-0"></span>**Acknowledgements**  Acknowledgements

Brought to you by **['John Lang'](http://lnxbw.co/jlat-pdf-1)** for ['Learn BW - Solutions'](http://lnxbw.co/lbws-pdf-1).

Feedback can be submitted using the **'Learn BW - Contact'** web form.

**Download the latest version from the ['Learn BW - Resources'](http://lnxbw.co/lbwr-pdf-1) web page.**  Download the latest version from the 'Learn BW Resources' web page.

**These materials are subject to change without notice. These materials are**  These materials are subject to change without notice. These materials are provided 'as-is' without a warranty of any kind, either express or implied, **including but not limited to, the implied warranties of merchantability, fitness for**  including but not limited to, the implied warranties of merchantability, fitness for a particular purpose, or non-infringement.

**Copyright © 2016 [www.learnbw.com](http://lnxbw.co/lbwh-pdf-1)All Rights Reserved ® 2016**  Copyright © 2016 www.learnbw.com All Rights Reserved ® 2016